# Electronic Payment File Generator Quick Guide

# **Section 1 Log in the system**

- Enter a valid ID and the associated password to log in.
- Optionally, the user could change the password by filling in the New Password edit boxes. (Note: passwords are case sensitive)

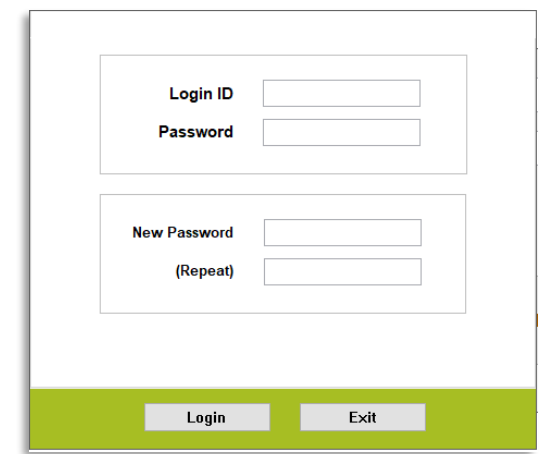

#### **Section 2 Get a new Payment ID**

■ If you are going to enter payments to the ABSS/MYOB accounting system, get new Payment ID's by clicking on the "Request New Payment ID" button.

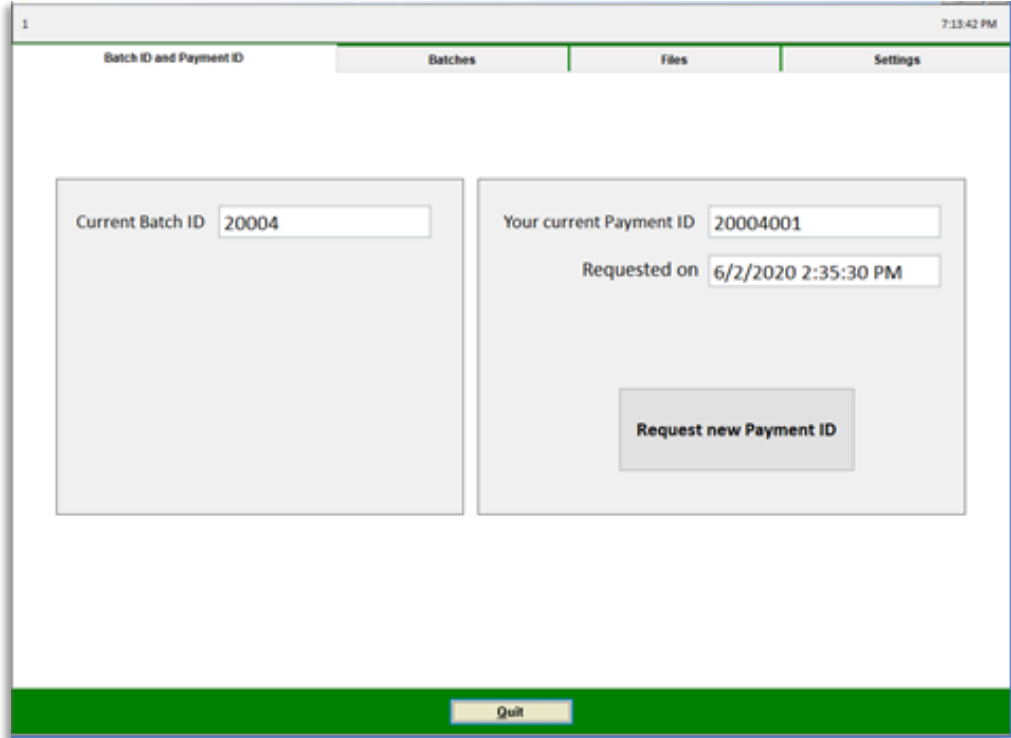

*Version 1.0 (2020-06-12)*

# **Section 3 Processing Payment Batches**

- To work with one or more Payment Batches, fill in the "Batch ID ... to" boxes, then click on the "Show" button. The system will read payments from ABSS/MYOB Premier into the system.
- To do a preliminary check on these Payment Batches, click on the grey box on the left of "1. Verify – Preliminary Check". A report will be produced.
- The second report "2. Verify Payment Report" not only check for further data errors, it saves individual Payment Batches in the system when the batch is found to be free of errors.

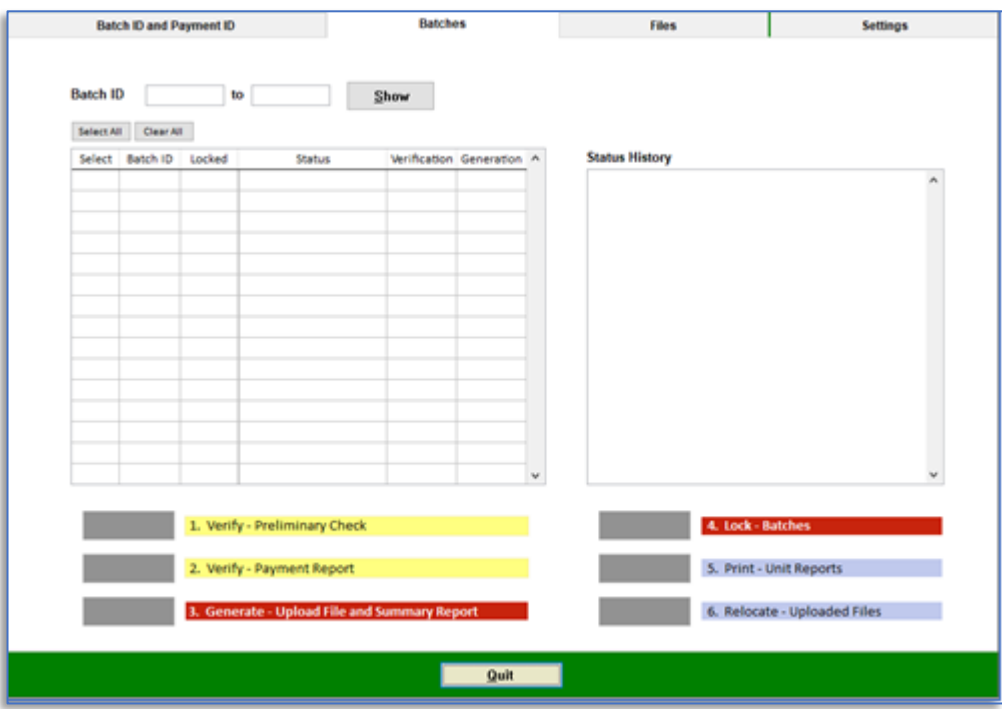

■ The third button "3. Generate – Upload File and Summary Report" allows authorized users to generate Upload File from the Payment Batches selected. A small window will pop up for the user to assign an ID to the file.

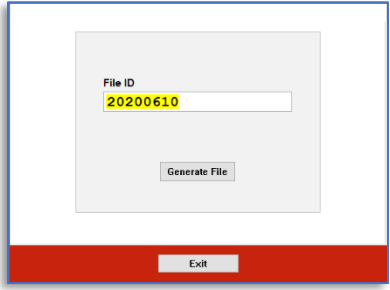

▪ A Summary Report will be produced immediately after the file is successfully generated.

■ To prevent others from mistakenly changing contents of Payment Batches which have already been completely processed, the fourth button "4. Lock – Batches" allows authorized users to lock selected Batches, one at a time.

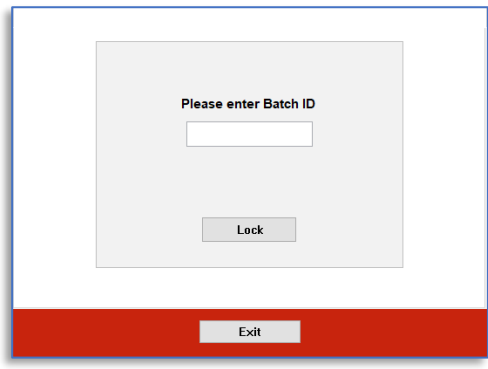

■ The button "5. Print – Unit Reports" allows users to produce payment reports for units in the organization. Double-click the File ID edit box to choose from a list of ID's.

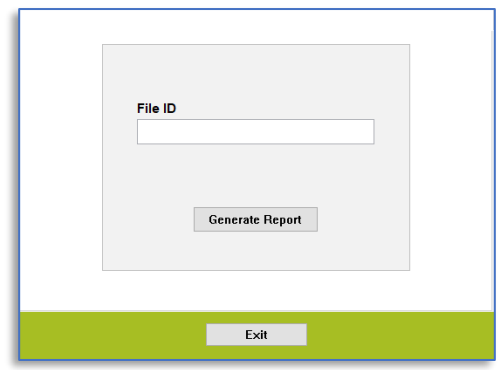

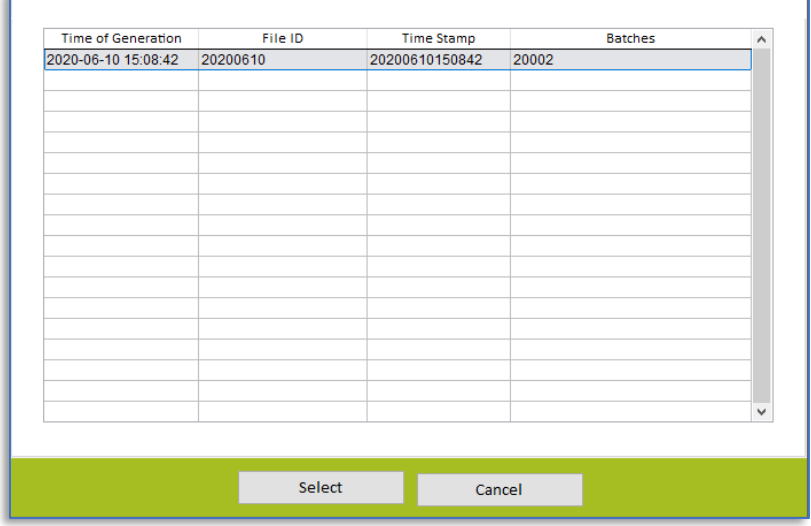

*Version 1.0 (2020-06-12)*

■ After a file has been uploaded to the bank, it should be relocated to another folder as archive. The last button "6. Relocate – Uploaded Files" assists authorized users to move upload files one at a time. Click on the small button at right to locate for a Target Folder.

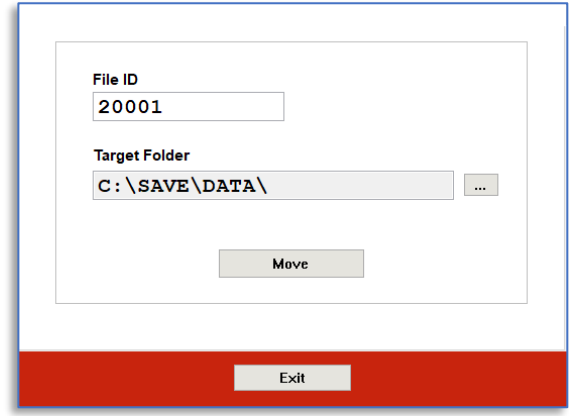

### **Section 4 Review file generation history**

■ Every time a file is generated, the system records the operation details and show some of the important information in table format.

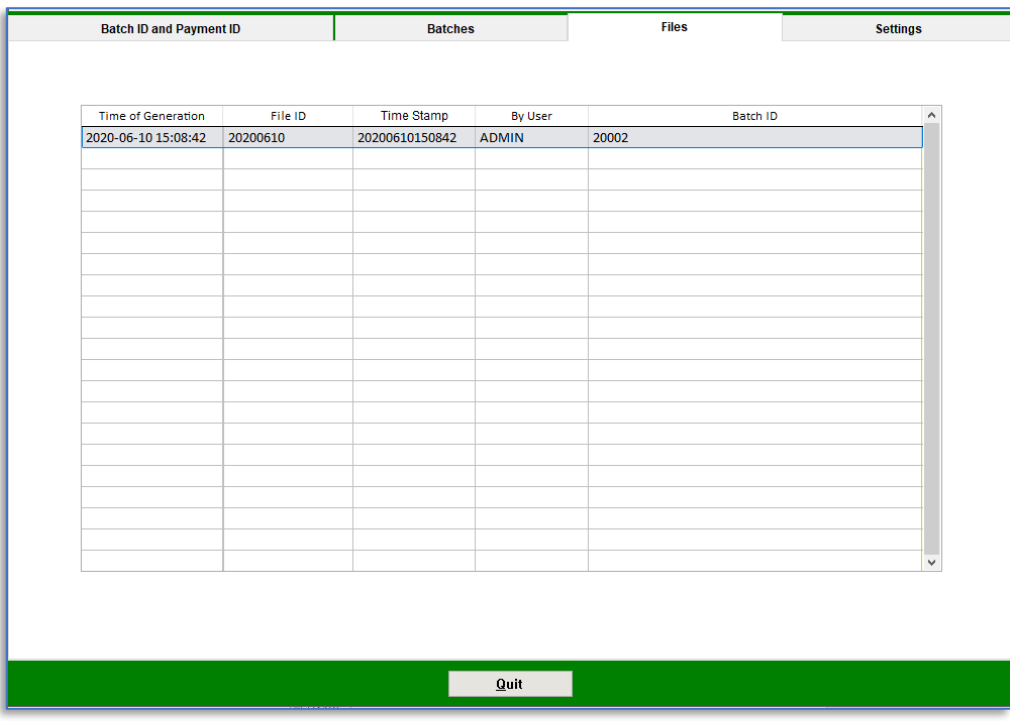

### **Section 5 Change system settings**

- Authorized users would be able to change important information such as the bank account number for payment.
- "Login ID and Access Rights" allows authorized users to maintain Login ID's and their access rights to the system functions.
- "Reset File Location" changes the location where upload files are generated.

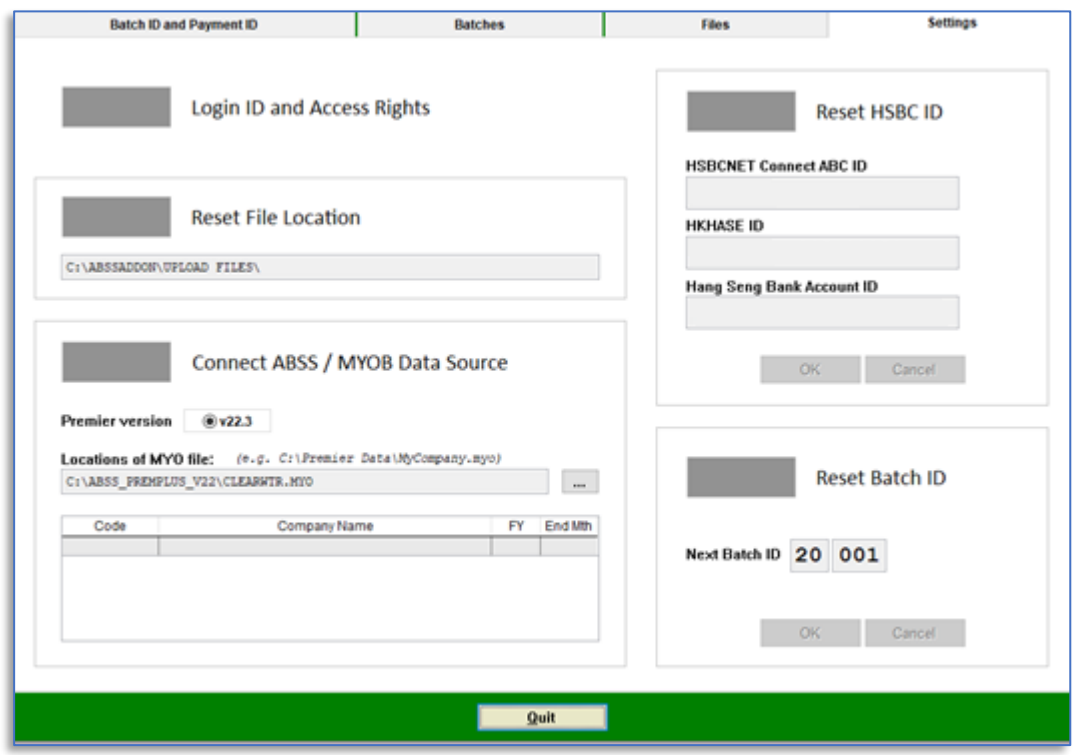

- "Connect ABSS / MYOB Data Source" changes the location of MYO file to be connected.
- "Reset HSBC ID" changes the three important ID's for file upload.
- "Reset Batch ID" allows authorized users to change the current Batch ID which affects the Payment ID's to be generated.